## **Process for Logging in to The new Big Picture System:**

- Go to the Online Services page:<https://services.ndhhs.gov/>
- Click on Emergency Medical Systems (EMS)
- Under "Licensee Dashboard" you can click on either 'Update your address, contact information or name' or 'Print your individual license card'
- Both links will take you to the login page
	- o The first time you access the Licensee Dashboard you will need to create a password using the 'Forgot Password' link on the bottom of the page
		- This will redirect you to the Forgot Password page where you will input your email address. This email **must match** the email contained in your NDEMS record.
		- You must then select 'Email' or 'Phone'.
		- You will then receive a six-digit code to either you email or phone.
		- **E** Enter the six-digit code in the 'Code' box.
		- This will redirect you to the 'Change Password' page. Following the password requirements listed, you will be required to input your password twice for confirmation.
		- Click on the 'Update Password' button. A "Your password has been changed" message will display once successful.
		- **EXTE:** Click on 'Return to Login Page' and proceed using your newly created password.
	- o If you forget your password at any time, follow the above steps through the 'Forgot Password' link to create a new password.

Changing personal information within the new Big Picture system:

- Go to the Online Services page:<https://services.ndhhs.gov/>
- Click on **Emergency Medical Systems (EMS)**
- Under "Licensee Dashboard" click on 'Update your address, contact information or name'
- You will see the information currently maintained within your ND EMS personnel record
- Select the 'Edit' button to make changes to your name or contact information.
	- o You will need to log in once again
	- o Click 'Yes' in order to make changes to one or both of the sections listed
		- 'Yes' will open fields enabling you to change the information shown
	- o 'Yes' or 'No' must be selected for each section before clicking 'Submit & Continue'
	- o Once done making changes or reviewing the information, click 'Submit & Continue'
	- o This will take you to a 'thank you' page with an option to return to the Account Dashboard Home or to Exit

Printing personnel license/certificate:

- Go to the Online Services page:<https://services.ndhhs.gov/>
- Click on Emergency Medical Systems (EMS)
- Under "Licensee Dashboard" click on 'Print Your Individual License Card'
	- o You will need to log in once again
- o Click on 'Print License'
- o You will need to log in once again
- o This will take you to the 'Printing License' page
- o Click on 'Print'
	- The file will be sent to your local 'Downloads' folder for you to open and print
	- The license/certificate is designed to allow the top portion to be cut off, folded and laminated to be carried in your wallet/purse if you so desire

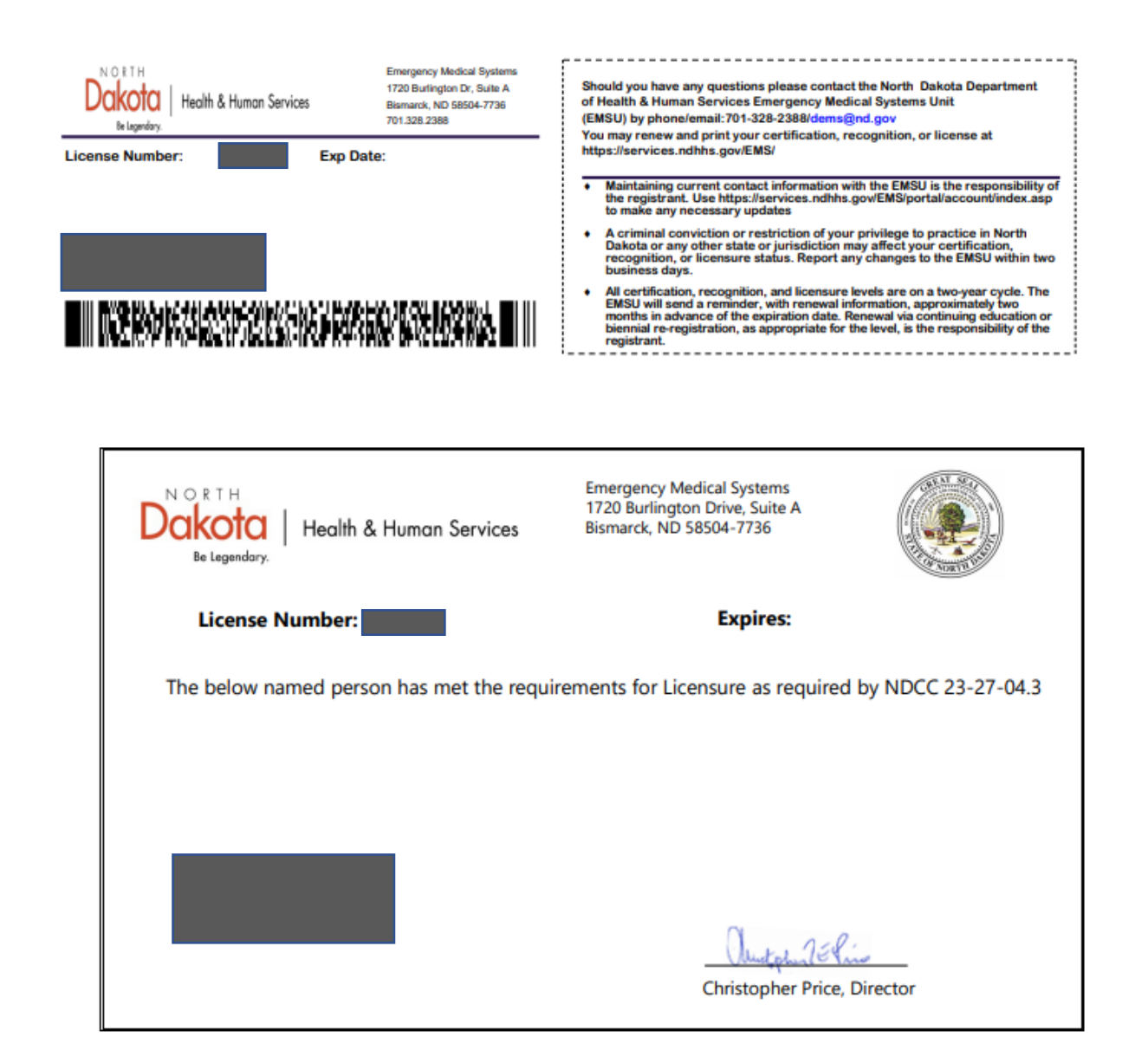